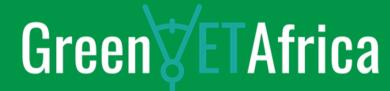

**Lesson 1.9 Remote Expert Solution, Demo Presentation** 

Unit 3: Practical Case – Develop the Remote Expert Application for GreenVETAfrica Training Module 3: Remote Expert Solution for Vocational Technical Training Programmes

Adriano Mauro, Project Coordinator, AREA

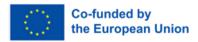

The augmented reality overlay editor consists of a workspace with the target image and a drop menu where you can add virtual elements to the target image

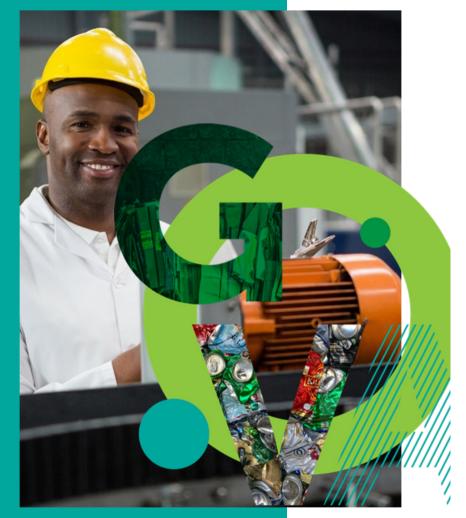

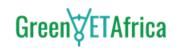

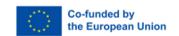

### **Instructional Materials**

- Mobile app
- 2 Internet
- 3 Laptop, desktop, tablet, or mobile phone
- 4 Real time object

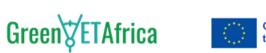

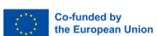

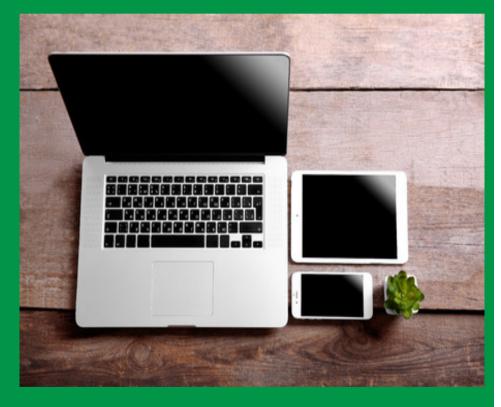

### **Instructional Materials**

#### **FEATURE 1**

### **Digital Information Augmented Where You Need It**

The required manual is augmented and displayed at the exact location on the actual place/facility. Operators can see visual information such as augmented images, videos and texts in front of their eyes and can quickly and accurately complete tasks

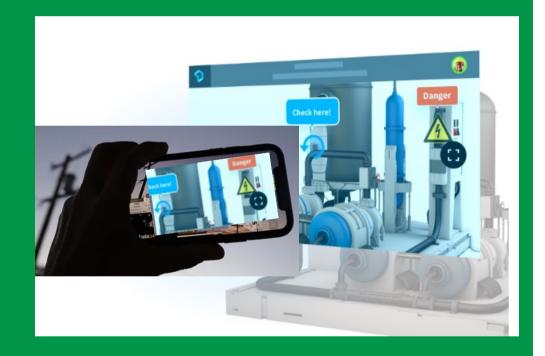

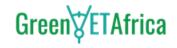

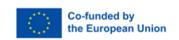

### To create a new "PROJECT"

Launch this link from your browser: http://20.23.121.71:8080/

### platform website

web editor: http://20.23.121.71:8080/ user: adriano.mauro@areaprototipi.com password: area2023

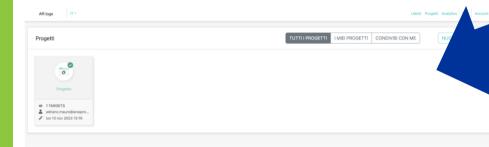

Click on
New Project
to create a new
project

Or you can choose to edit one already created previously

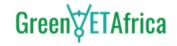

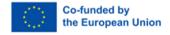

**Note:** The blue mark on the new project indicates that the project is not public and not yet accessible to users.

The status of the project is "Draft" in the console

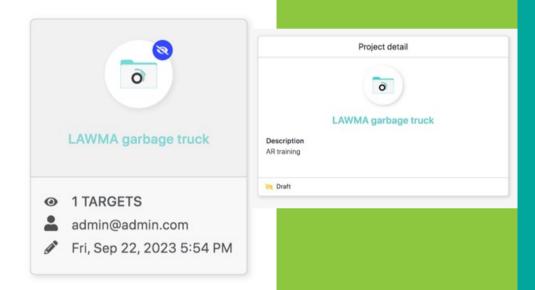

Your project will remain in "draft" till you publish it once completed

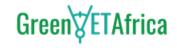

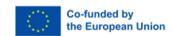

# In the previous screen if you click on one of the projects, you can edit it again

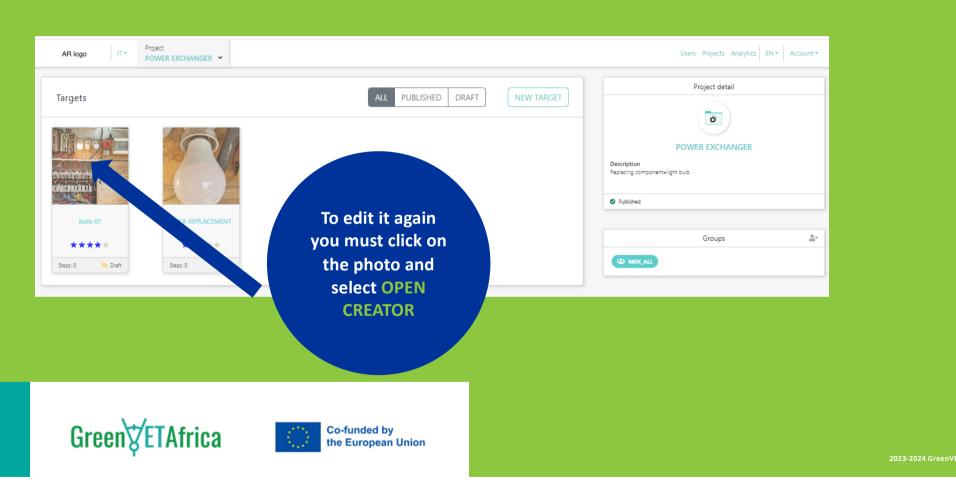

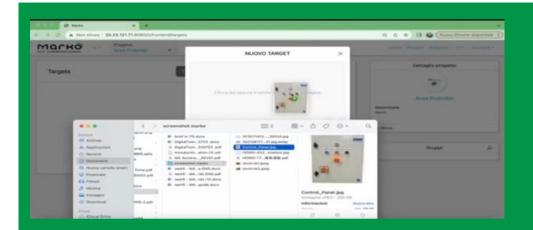

Drag and drop selected image to the designated space

You must give the target image a unique name

Once given the unique name, the system will notify you of a new target creation

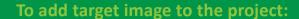

Click on the new project

A new screen will appear containing several information

Click on the new target button

Another screen will appear that gives you access to the data on your pc

Select your target image

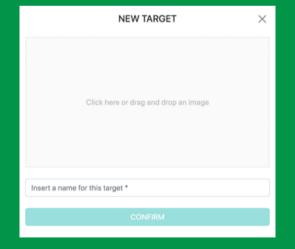

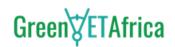

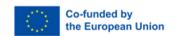

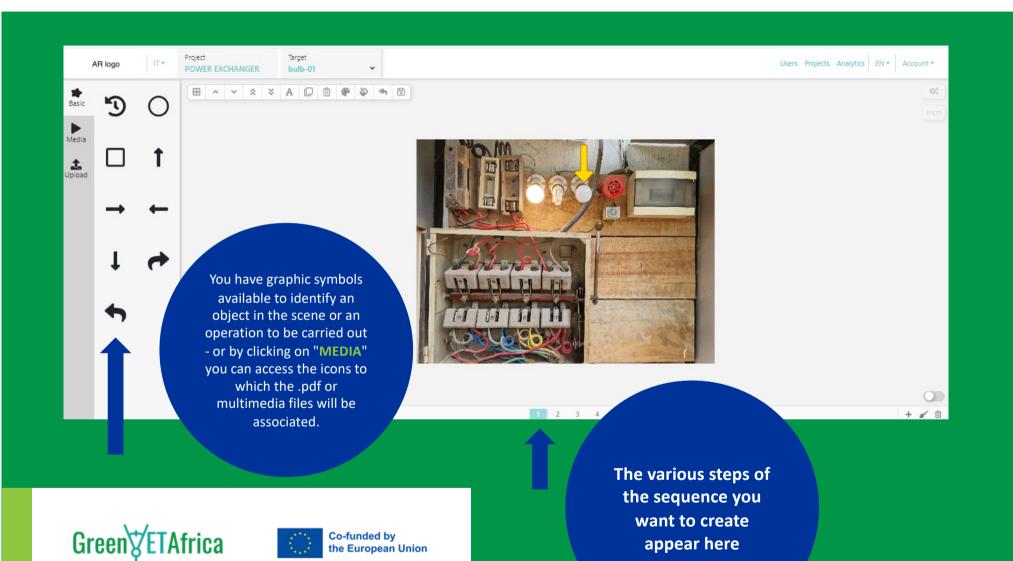

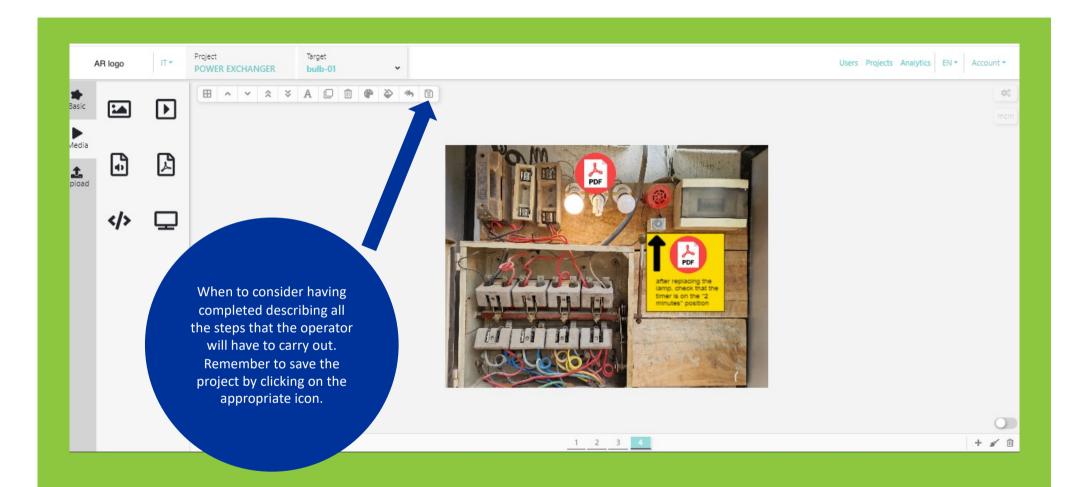

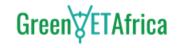

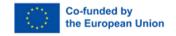

By moving to the MY PROJECTS section, you will access the archive of all published projects to which field or back-end operators who are granted access rights can have access

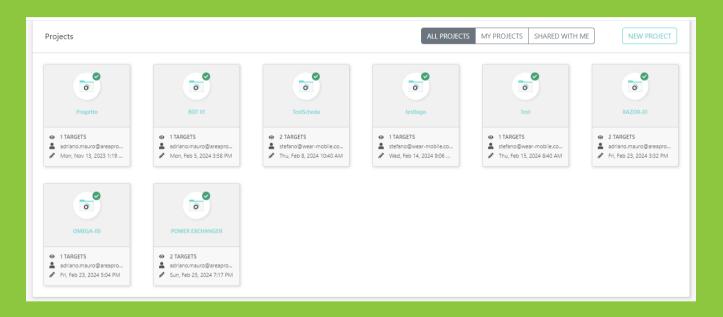

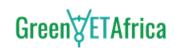

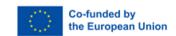

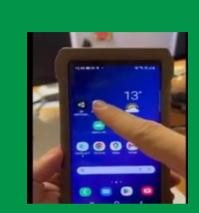

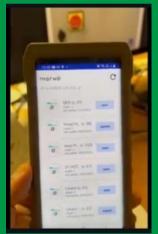

Launch the Remote Expert Mobile App on your phone/tablet, you will see the projects accessible to that user

Select the desired project and aim the phone/tablet at the real object

Augmented reality overlays will appear

Select the steps in the menu at the bottom of your screen

Click on the overlays to access any associated file

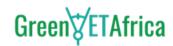

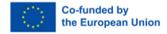

Check your project on the mobile App before sharing it with your field technicians or students.

Make the required changes on the backend platform as often as you need.

### How to Open the APP from the front end

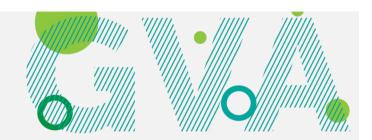

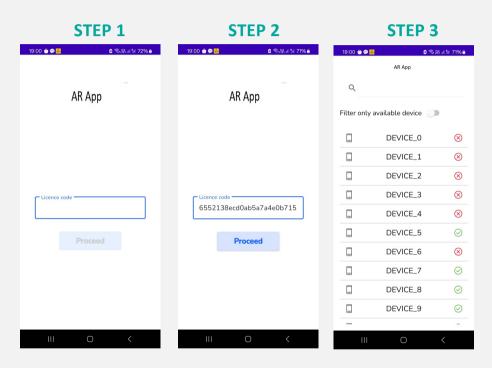

After downloading the app in the link:

https://drive.google.com/file/d/1RUo-NiwXWwCmXHCAWjTtQhlhwf-QuNEC/view?usp=sharing

after carrying out the installation and giving consent for the App to use your device's camera.

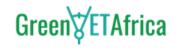

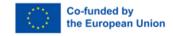

## **How to Launch the App**

By accessing the link

http://20.103.5.177:3000/)

we will open the list of available PINs to associate with your device.

choose a DEVICE\_ID and insert PIN

choose a free device ID!

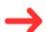

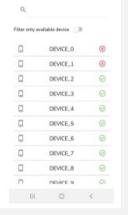

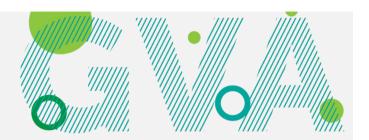

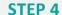

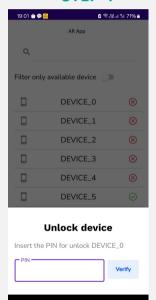

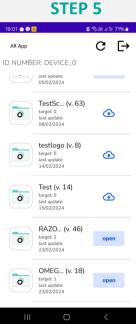

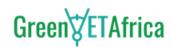

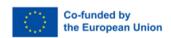

# **Our Partners**

**Front Europe to Africa** 

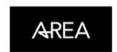

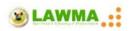

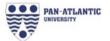

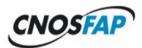

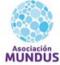

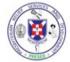

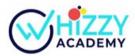

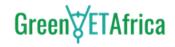

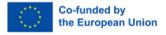

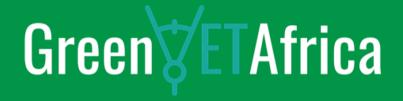

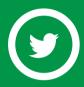

@GreenVETAfrica

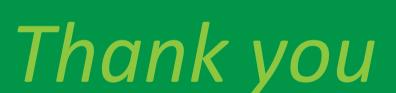

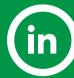

www.linkedin.com/company/greenvetafrica/

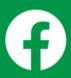

Greenvetafrica

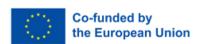

www.greenvetafrica.eu